### **ПОЛОЖЕНИЕ**

## **о конкурсе на обучение по тематической дополнительной общеразвивающей программе «Первые юнармейские летние игры» реализуемой в рамках 6 смены 2020 года (30,31 мая –19,20 июня) на базе детского лагеря «Юнармеец» ФГБОУ ВДЦ «Орлёнок»**

Настоящее Положение определяет состав участников, порядок и сроки проведения в 2020 году конкурса на обучение по тематической дополнительной общеразвивающей программе «Первые летние юнармейские игры» ФГБОУ ВДЦ «Орлёнок» (далее – Конкурс).

Целью данного конкурса является:

 определение лучших юнармейцев с активной жизненной позицией и высокими достижениями в спорте для обучения по тематической дополнительной общеразвивающей программе «Первые юнармейские летние игры»;

 выявление у спортсменов способностей̆ к эффективному спортивному совершенствованию;

 выявление у спортсменов способностей̆ к сохранению достигнутых результатов и их повышению;

 формирование команд для проведения спортивных соревнований «Первые летние юнармейские игры».

### **I. Участники Конкурса и сроки проведения**

1.1. Участниками Конкурса являются подростки 14-16 лет (включительно на момент начала смены), входящие в состав Всероссийского военно-патриотического детско-юношеского общественного движения «ЮНАРМИЯ» (далее – движение «ЮНАРМИЯ»), занимающиеся в спортивных школах и секциях по лёгкой атлетике, плаванию, мини-футболу, настольному теннису, имеющие значок ГТО, I, II, III спортивный разряд, звание «Мастер спорта», «Кандидат в мастера спорта» и другие достижения в указанных видах спорта.

В Конкурсе принимают участие граждане РФ и иностранные граждане, проживающие на территории РФ и за её пределами.

Заявки на Конкурс принимаются индивидуально от каждого участника.

Подтверждением участия в движении «ЮНАРМИЯ» является «Личная книжка юнармейца» *(в АИС надо прикреплять скан-копию как достижение всероссийского уровня, участие).* 

### *Без данного документа заявка рассматриваться не будет!*

1.2. Участник должен подготовить и представить на Конкурс следующие материалы:

 Портфолио, демонстрирующее успехи и достижения обучающихся в одном из указанных видов спорта (лёгкая атлетика, плавание, мини-футбол, настольный теннис) за последние 3 (три) года (начиная с 2017 года);

 Выполненное конкурсное задание в виде эссе (сочинение/рассказ) и видеопрезентации.

К участию в Конкурсе допускаются юнармейцы, предоставившие материалы по двум указанным пунктам.

1.3. Присланные конкурсные документы не возвращаются и не рецензируются. Претендент несёт ответственность за подлинность предоставляемых материалов. Демонстрация, апелляция конкурсных заданий и разбор ошибок не предусматривается.

1.4. Оценка за Конкурс формируется из оценки за Портфолио и Конкурсное задание. Расчёты производит АИС по соответствующей формуле.

1.5. **Приём конкурсных документов** осуществляется через Автоматизированную систему ФГБОУ ВДЦ «Орлёнок» (АИС) <http://orlyonok.admin.pba.su/Account/Register> с момента опубликования Положения о Конкурсе на сайте ВДЦ «Орлёнок» **и завершается 31 марта 2020 года.**

**ВАЖНО!!!** При подаче заявки, АИС предложит выбрать участнику номинацию. Номинацией в данном Конкурсе является субъект РФ, где в настоящий момент проживает ребёнок. Участники из других стран выбирают номинацию «Международные участники».

Подробная инструкция по работе в АИС находится в Приложении 1.

По вопросам технической поддержки обращаться по телефону:

8(86167) 91-584 или по электронной почте [konkurs@orlyonok.ru](mailto:konkurs@orlyonok.ru) .

1.6. Работа конкурсной комиссии завершается **20 апреля 2020 года** публикацией на официальном сайте ВДЦ «Орлёнок» рейтинга всех участников Конкурса, на основании которого определяются победители Конкурса и резерв (участники Конкурса, не вошедшие в квоту победителей, но расположенные в рейтинге сразу после победителей).

1.7. В период **с 20 апреля 2020 года по 26 апреля 2020 года** победители Конкурса (при достижении 14 лет) или их родители (законные представители) должны подтвердить своё участие/неучастие в тематической дополнительной общеразвивающей программе «Первые юнармейские летние игры» в личном кабинете через АИС.

В случае отказа от участия или отсутствия подтверждения со стороны победителя Конкурса в обозначенные сроки, организатор допускает к участию в тематической дополнительной общеразвивающей программе «Первые юнармейские летние игры» участников из числа резерва.

### **II. Требования к Портфолио**

2.1. Портфолио может включать в себя скан-копии/фото:

- грамот, дипломов, сертификатов и иных наград, подтверждающие достижения (1, 2, 3 место, участие) в области физкультуры и спорта по обозначенным видам спорта (лёгкая атлетика, плавание, мини-футбол, настольный теннис) на муниципальном, региональном, всероссийском и международном уровне за последние 3 года (начиная с 2017 года);

- удостоверения к значку ГТО *(в АИС отмечается как достижение всероссийского уровня, место зависит от уровня значка)*;

- зачетной квалификационной книжки спортсмена или удостоверения, подтверждающего спортивный разряд/звание или копия приказа о присвоении спортивного разряда, заверенная соответствующим профильным учреждением *(в АИС отмечается как достижение всероссийского уровня, 1 место)*;

- справки из спортивной школы, секции, где занимается участник Конкурса с указанием вида спорта и года начала тренировок *(в АИС отмечается как муниципальный уровень, участие)*.

Формат файлов - JPEG, разрешением не менее 200 dpi.

Если достижение является командным и не указаны данные ребёнка в дипломе, то необходимо приложить справку, где указано, что данный ребёнок входил в состав команды. При этом оба документа (диплом и справка) должны быть отсканированы и сохранены в едином файле в формате PDF. Иначе его невозможно будет загрузить в АИС.

**ВАЖНО!!!** Во время загрузки портфолио в АИС просим внимательно отмечать уровень достижения и место, которое вы заняли. В случае несоответствия грамоты и отмеченных данных оператор отклонит достижение, и оно не будет учтено.

2.2. Участнику Конкурса начисляются баллы за портфолио по следующим критериям (но не более 85 баллов):

 достижения по лёгкой атлетике, плаванию, мини-футболу, настольному теннису муниципального уровня – 5 баллов;

 достижения по лёгкой атлетике, плаванию, мини-футболу, настольному теннису регионального уровня – 10 баллов;

 достижения по лёгкой атлетике, плаванию, мини-футболу, настольному теннису всероссийского уровня – до 15 баллов;

 достижения по лёгкой атлетике, плаванию, мини-футболу, настольному теннису международного уровня – до 20 баллов;

выполнение нормативов ГТО – до 15 баллов;

 наличие спортивного разряда, звания «Мастер спорта», «Кандидат в мастера спорта» - 15 баллов;

наличие справки из спортивной школы – 5 баллов.

**ВАЖНО!!!** По каждому уровню участник может прикрепить не более одного достижения.

Дополнительные баллы участнику начисляются при наличии знака «Юнармейской доблести» - 15 баллов. В этом случае в АИС необходимо загрузить скан-копию удостоверения, отметив, как всероссийский уровень, 1 место.

**ВАЖНО!!!** *В качестве достижения участник также направляет сканкопию «Личной книжки юнармейца» (в АИС необходимо прикреплять как достижение всероссийского уровня, участие). Без данного документа заявка рассматриваться не будет!*

# **III. Требования к конкурсному заданию**

3.1. Конкурсное задание состоит из двух частей: эссе и видеопрезентации спортивных умений юнармейца. В АИС необходимо создать единое конкурсное задание, куда загружается файл эссе и ссылка на видео. Инструкция по работе в АИС находится в Приложении 1.

# Требования к видеопрезентации:

 в видеопрезентации участнику необходимо продемонстрировать уровень своих спортивных навыков; это могут быть видеонарезки со спортивных соревнований (если участник выступает в одиночных видах спорта) или видео тренировки участника; также участник может рассказать о том, как он пришёл в выбранный вид спорта, чем ему помогают тренировки и занятия и каким он видит своё спортивное будущее;

 участник рассказывает и демонстрирует свои умения и навыки только в обозначенных видах спорта: лёгкая атлетика, плавание, мини-футбол, настольный теннис;

продолжительность видео – не более 5 минут;

 видео должно быть загружено на любой видеохостинг или размещено в социальной сети; в АИС загружается только ссылка на видео; обращаем внимание, что аккаунт, где размещено видео, должен быть открытым и доступным для любых пользователей.

**ВАЖНО!!!** Если ссылка не будет открываться, то заявка будет отклонена!

# Требования к эссе:

в эссе участнику необходимо ответить на следующие вопросы:

Как и почему я стал(а) участником Движения «ЮНАРМИЯ»?

 Чем отличается мой юнармейский отряд и какие юнармейские дела за последний год были для меня самыми интересными и запоминающимися?

 Лидер России – кто это? Какими качествами он должен обладать? Есть ли пример человека, которого ты можешь назвать лидером России? Видишь ли ты себя в будущем лидером России?

Путь будущего Лидера России: что под этим понимает юнармеец?

 Как ты понимаешь смысл понятия «активная жизненная позиция»? Проявляешь ли ты сейчас активную жизненную позицию?

 Твои мечты и планы. Почему хочется побывать во Всероссийском детском центре «Орлёнок», а также об ожиданиях от пребывания.

 объём текста должен составлять не более 5 (пяти) листов А4, шрифт Times New Roman (Arial), размер шрифта 14, в формате Word или PDF.

текст эссе будет проверяться на уровень плагиата.

**ВАЖНО!!!** На конкурс необходимо предоставить обе части конкурсного задания: видеопрезентацию и эссе.

### 3.2. Критерии оценки Конкурсного задания:

### Критерии оценки видеопрезентации (максимально – 40 баллов):

- уровень продемонстрированных спортивных навыков и умений участника (оценивается в соответствии с возрастными особенностями) – до 15 баллов;

- качество рассказа участника о том, как он пришёл в выбранный вид спорта и о своём спортивном будущем – до 10 баллов;

- грамотность речи, смысловое единство видеопрезентации – до 5 баллов;

- качество видео и звука до 5 баллов;
- внешний вид участника до 5 баллов.

Критерии оценки эссе (максимально – 40 баллов):

- четко выраженная позиция автора до 10 баллов;
- аргументация авторской точки зрения до 10 баллов;
- полнота и качество ответов на вопросы до 15 баллов;
- грамотность, смысловое единство до 5 баллов.

3.3. Каждую конкурсную работу оценивают не менее 3 (трёх) экспертов. Результаты каждого эксперта фиксируются в индивидуальном оценочном листе.

3.4. Конкурсная комиссия имеет право в случае необходимости запрашивать у участников дополнительные материалы или разъяснения, касающиеся конкурсного задания.

3.5. Участник несет полную ответственность за предоставленную информацию. Эксперт вправе отклонить достижения, если есть сомнения в их подлинности.

3.6. В состав конкурсной комиссии входят:

Председатель комиссии – 1-й заместитель начальника Главного штаба ВВПОД «ЮНАРМИЯ» генерал-лейтенант Бусловский Виктор Николаевич.

Члены комиссии:

Руководитель отдела по обеспечению детско-юношеского отдыха и оздоровления ВВПОД «ЮНАРМИЯ» – Соловьева Ангелина Анатольевна.

Ведущий специалист по методическому обеспечению ВВПОД «ЮНАРМИЯ» – Соломенина Екатерина Андреевна.

Специалист Управления морских, туристских и физкультурно-спортивных программ ВДЦ «Орлёнок».

Для консультаций по проверке конкурсного задания участников Конкурса могут привлекаться различные дополнительные эксперты ЦСКА по обозначенным видам спорта.

### **IV. Подведение итогов Конкурса.**

4.1. Итоговое количество баллов за участие в Конкурсе определяется совокупностью оценок за портфолио и конкурсное задание.

4.2. Подведение итогов Конкурса осуществляется по каждому субъекту РФ отдельно. Количество победителей по каждому субъекту РФ определяет комиссия из числа сотрудников Главного штаба ВВПОД «ЮНАРМИЯ», учитывая итоги Конкурса и количество юнармейцев в субъекте РФ.

4.3. При одинаковом количестве балов победителем объявляется участник, который представил конкурсные документы в более ранний срок.

4.4. Конкурсная комиссия имеет право не объявлять победителями конкурса участников, не набравших достаточное количество баллов. Такие участники попадают в число резерва конкурса.

# 4.5. **ВАЖНО!!! Конкурсная комиссия не проводит разбор ошибок и не принимает апелляцию!**

4.6. Организатор Конкурса размещает информацию о его результатах на официальном сайте ВДЦ «Орлёнок» [\(www.center-orlyonok.ru\)](http://www.center-orlyonok.ru/) и на официальном сайте ВВПОД «ЮНАРМИЯ» [\(www.yunarmy.ru\)](http://www.yunarmy.ru/), публикуя Ф.И.О. участника и субъект РФ.

4.7. Победитель Конкурса может стать участником дополнительной общеразвивающей программы, проводимой на базе ФГБОУ ВДЦ «Орлёнок» только один раз в календарный год.

# **V. Доставка Победителей Конкурса.**

5.1. Победители Конкурса получают бесплатную путевку в ФГБОУ ВДЦ «Орлёнок».

5.2. Оплата дороги и сопровождения Победителя Конкурса до ФГБОУ ВДЦ «Орлёнок» и обратно осуществляется самостоятельно.

### СОГЛАСИЕ на использование и обработку персональных данных

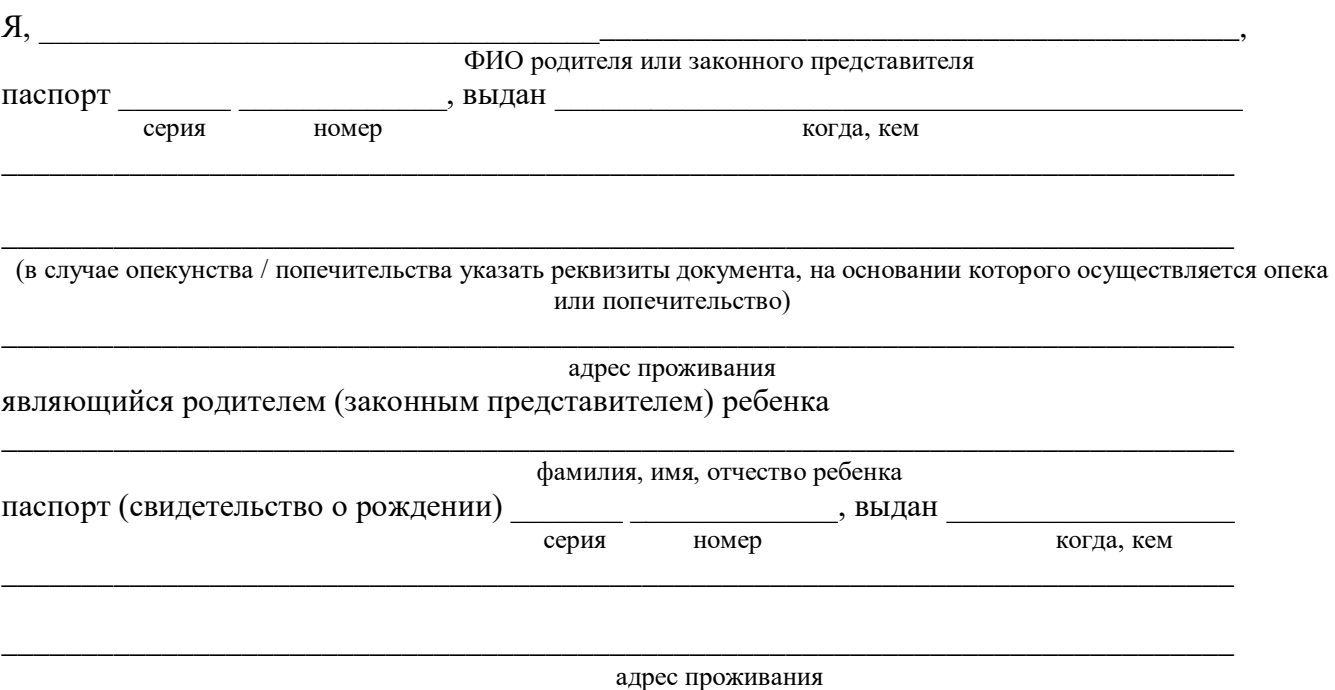

на основании Семейного кодекса РФ и Федерального закона от 27.07.2006 г. № 152-ФЗ «О персональных данных» даю согласие на обработку своих персональных данных и персональных данных ребенка (далее Ребенок) федеральному государственному бюджетному образовательному учреждению «Всероссийский детский центр «Орленок» (далее Центр), расположенному по адресу: 352842, Россия, Краснодарский край, Туапсинский район, в связи с направлением Ребенка в ВДЦ «Орленок» для обучения по реализуемой в Центре образовательной программе.

Перечень своих персональных данных, на обработку которых даю согласие: фамилия, имя, отчество, серия и номер паспорта, сведения о выдаче паспорта, включая дату выдачи и код подразделения, место регистрации и место фактического проживания, номер домашнего и мобильного телефона, место работы, занимаемая должность, номер служебного телефона, дополнительные данные, которые я сообщил(а) в заявлении, договоре, других заполняемых мною документах.

Перечень персональных данных Ребенка, на обработку которых даю согласие: фамилия, имя, отчество, школа, класс, домашний адрес, дата регистрации по месту проживания, дата рождения, место рождения, серия и номер паспорта (свидетельства о рождении), сведения о выдаче паспорта (свидетельства о рождении), включая дату выдачи и код подразделения, серия и номер миграционной карты, вида на жительство, разрешения на временное проживание, телефон, адрес электронной почты, результаты участия Ребенка в различных олимпиадах, смотрах, конкурсах, соревнованиях и т.п., сведения о размере одежды, сведения о состоянии здоровья, дополнительные данные, которые я сообщил (а) в заявлении, договоре, других заполняемых мною документах.

Вышеуказанные персональные данные представлены с целью: использования ФГБОУ ВДЦ «Орленок» для формирования образовательным учреждением единого банка данных контингента детей в целях осуществления образовательной деятельности, индивидуального учета результатов усвоения детьми образовательных программ, хранения в архивах сведений об этих результатах; фото и видео съемки моего ребенка во время участия в образовательных программах и проектах, реализуемых в ФГБОУ ВДЦ «Орленок»; использования фото, видео и информационных материалов для коммерческих, рекламных и промо целей, связанных с деятельностью ФГБОУ ВДЦ «Орленок»; использования при наполнении информационных ресурсов – сайта образовательного учреждения www.center-orlyonok.ru и печатных СМИ.

Я даю разрешение на безвозмездное использование фото- и видеоматериалов, а также других информационных материалов с участием моего ребенка во внутренних и внешних коммуникациях, фотографии и изображение могут быть скопированы, представлены и сделаны достоянием общественности или адаптированы для использования любыми СМИ и любым способом, в частности в рекламных буклетах и во всех средствах массовой информации, ТВ, кинофильмах, видео, в Интернете, листовках, почтовых рассылках, каталогах, постерах, промо статьях, рекламной кампании, на упаковке, и т.д. при условии, что произведенные фотографии и видео не нанесут вред достоинству и репутации моего ребенка.

С вышеуказанными персональными данными могут быть совершены следующие действия: сбор, систематизация, накопление, автоматизированная обработка, хранение, уточнение (обновление, изменение), использование, передача вышеуказанных данных по запросу вышестоящей организации, по письменному запросу уполномоченных организаций, обезличивание и уничтожение персональных данных.

Я даю согласие на передачу всего объема персональных данных: в архив учреждения и (при необходимости) в другие архивы для хранения; транспортным компаниям; туристским и страховым компаниям; миграционной службе; медицинским и лечебным организациям и учреждениям; иным юридическим и физическим лицам – исключительно для нужд обеспечения участия Ребенка в образовательных программах (при обязательном условии соблюдения конфиденциальности персональных данных), а также на блокирование и уничтожение персональных данных.

Я согласен (-сна), что обработка персональных данных может осуществляться как с использованием автоматизированных средств, так и без таковых.

Данное согласие действует на весь период пребывания Ребенка в ФГБОУ ВДЦ «Орленок» и срок хранения документов в соответствии с архивным законодательством.

Я оставляю за собой право отозвать настоящее согласие, письменно уведомив об этом ФГБОУ ВДЦ «Орленок». В случае получения моего письменного заявления об отзыве настоящего согласия ФГБОУ ВДЦ «Орленок» обязан прекратить обработку или обеспечить прекращение обработки персональных данных и уничтожить или обеспечить уничтожение персональных данных в срок, не превышающий 30 дней с даты поступления указанного отзыва. Об уничтожении персональных данных ФГБОУ ВДЦ «Орленок» обязан уведомить меня в письменной форме.

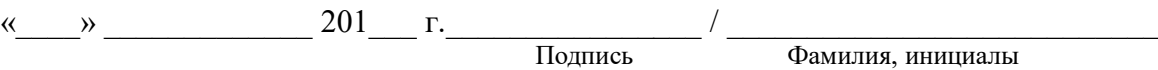

# **Инструкция по работе в Автоматизированной информационной системе ФГБОУ ВДЦ «Орлёнок»**

# **1. Регистрация/вход в систему. Заполнение профиля**

Вход в Автоматизированную информационную систему ВДЦ «Орлёнок» осуществляется по ссылке<http://orlyonok.admin.pba.su/Account/Register>

При первом входе пользователю необходимо зарегистрироваться в системе, нажав на кнопку «Регистрация»[\(Рисунок 1\)](#page-8-0).

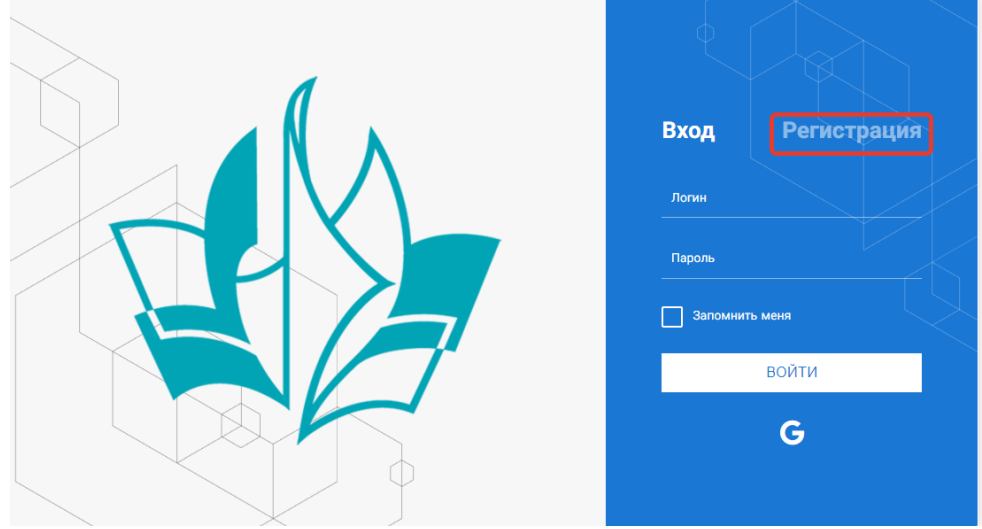

Рисунок 1– Окно входа в систему

В окне регистрации заполнить поля формы и нажать кнопку «Отправить».

<span id="page-8-0"></span>В дальнейшем для входа в систему необходимо будет ввести логин (зарегистрированная почта), пароль и нажать кнопку «Войти».

**Обращаем внимание, что система не предполагает восстановление пароля. Поэтому необходимо запомнить логин (адрес электронной почты) и пароль, указанные при регистрации.**

После успешной регистрации в системе необходимо выбрать профиль. Индивидуальный участник регистрируется под профилем «Ребёнок» (Рисунок 2).

Выберите профиль:

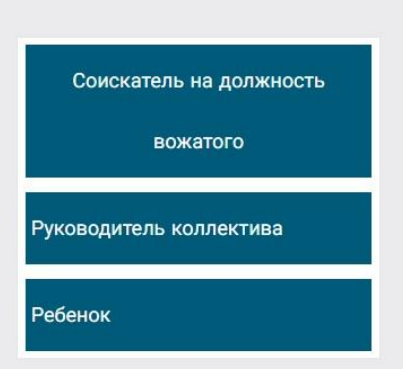

Рисунок 2 – Выбор профиля

В открывшемся окне профиля необходимо заполнить все поля, а также загрузить заполненное согласие на использование и обработку персональных данных и своё фото. После заполнения полей необходимо нажать на кнопку «Сохранить и закрыть» (Рисунок 3).

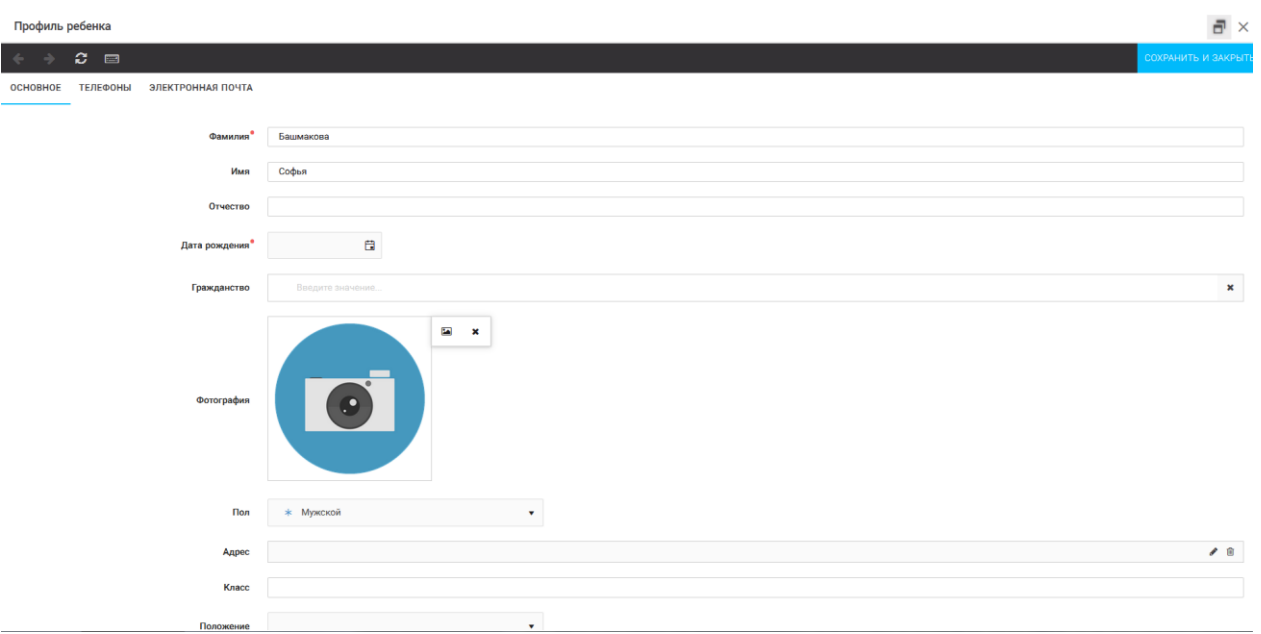

Рисунок 3 – Заполнение профиля

# **2. Загрузка конкурсных материалов**

# **2.1. Достижения**

1. Выбрать в пункте меню «Портфолио» строку «Достижения». И в открывшемся окне нажать на значок «+» (Рисунок 4).

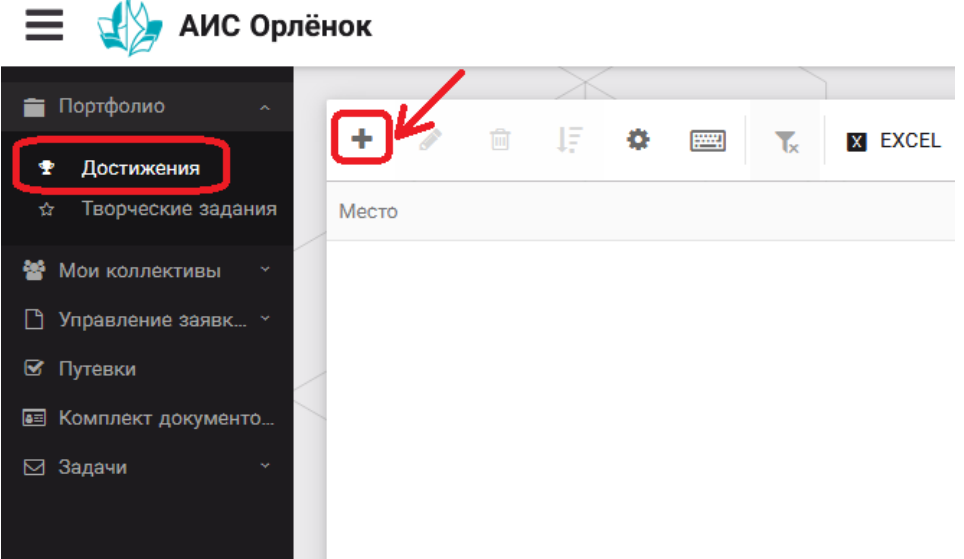

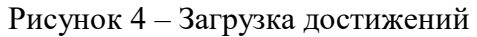

2. В открывшемся окне «Мастер – Портфолио» необходимо последовательно пройти все шаги, заполнив соответствующие поля.

Шаг 1: заполнение названия достижения и загрузка отсканированного достижения. Если результаты опубликованы на каком-либо интернет ресурсе, то вы можете указать ссылку (Рисунок 5).

В поле «Название конкурса из диплома/грамоты» необходимо указать полное наименование (например, «Муниципальный этап Всероссийского конкурса «Самый умный»).

После заполнения полей необходимо нажать кнопку «Далее».

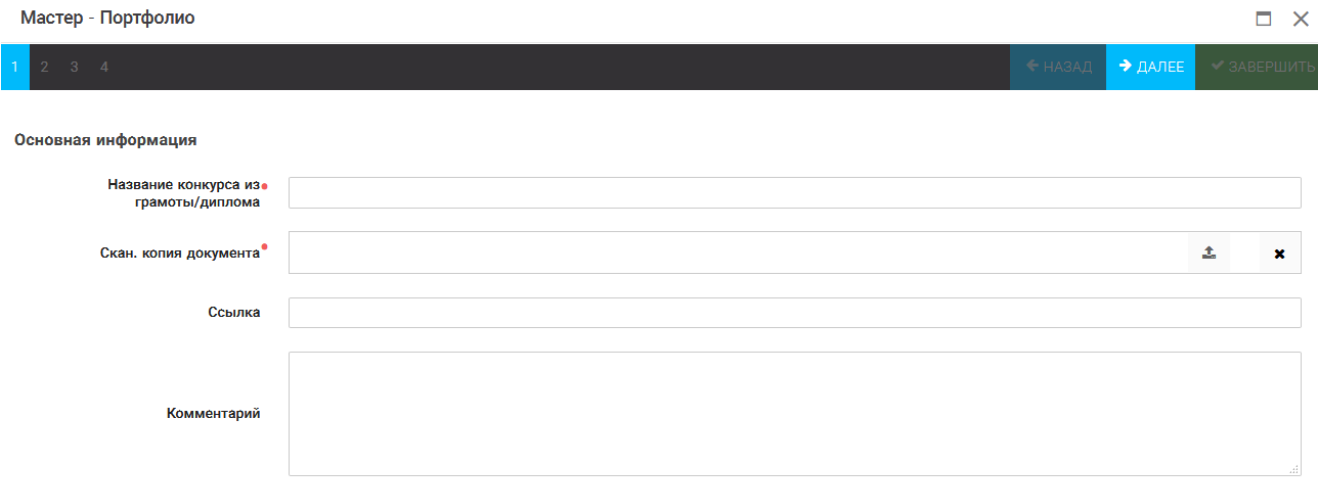

 $\sim$ 

#### Рисунок 5 – Основная информация о достижении

Шаг 2: выбрать категорию портфолио. Для этого необходимо выбрать «Награды» и нажать на кнопку «Далее» (Рисунок 6).

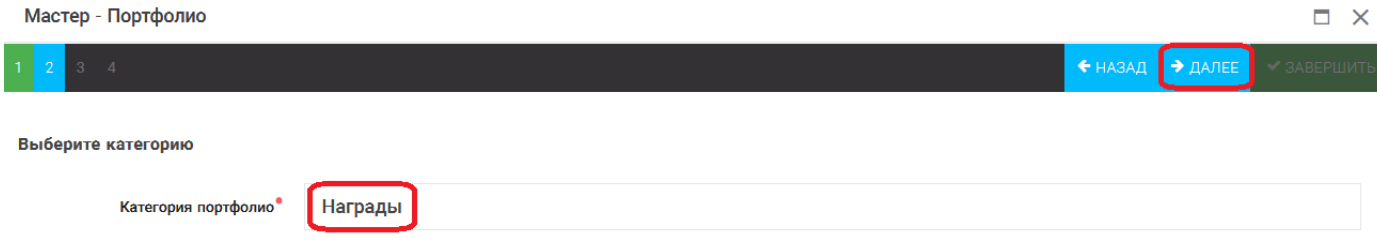

#### Рисунок 6 – Выбор категории портфолио

Шаг 3: выбрать уровень достижения (муниципальный, региональный, всероссийский, международный). Обратите внимание на корректность вашего выбора. Если конкурс Всероссийский, но вы участвовали в муниципальном этапе, то выбирать необходимо муниципальный этап. После выбора уровня достижения необходимо нажать на кнопку «Далее» (Рисунок 7).

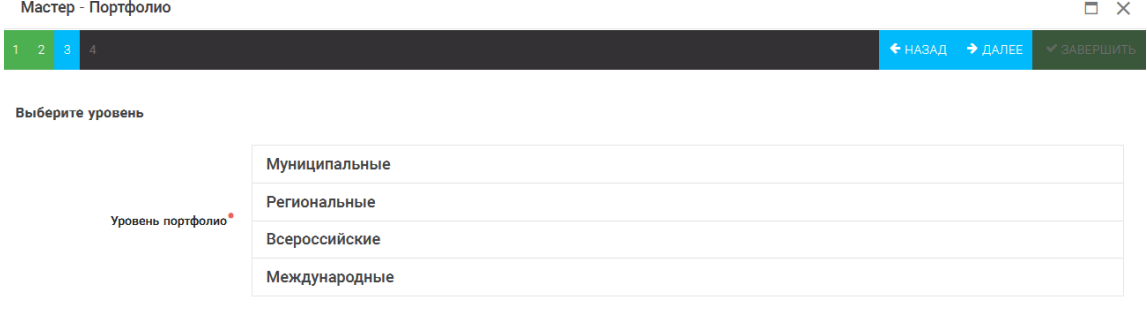

#### Рисунок 7 – Выбор уровня достижения

Шаг 4: выбор места (Гран-при, 1, 2, 3 место, участие); после выбора соответствующей награды необходимо нажать на кнопку «Завершить» (Рисунок 8).

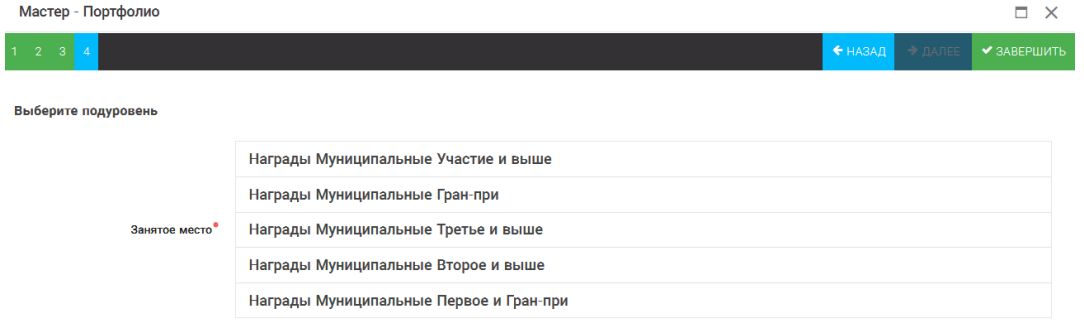

Рисунок 8 – Выбор места

Загруженное достижение отображается в папке «Достижения» (Рисунок 9).

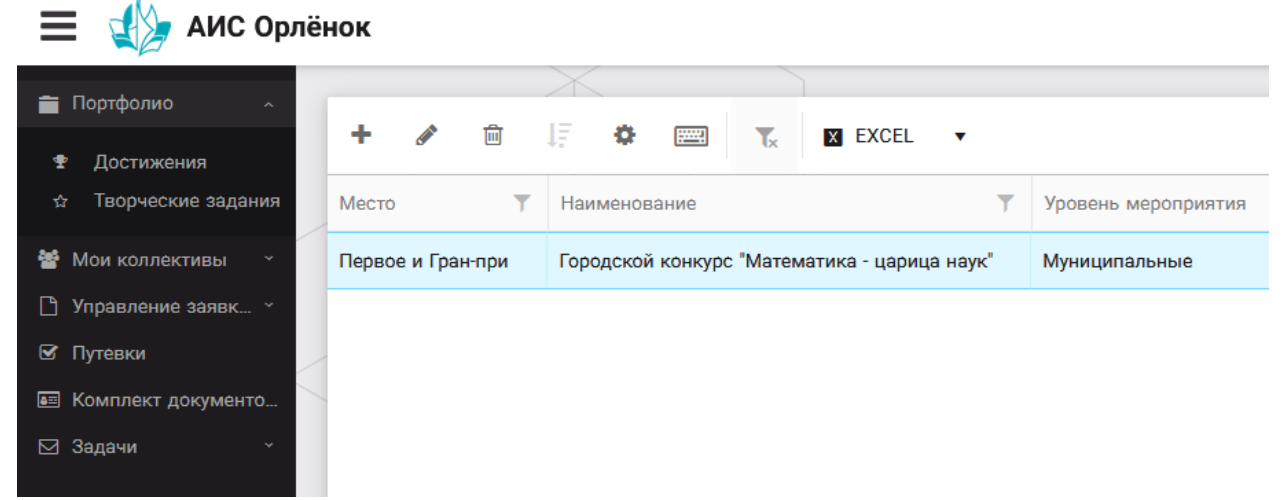

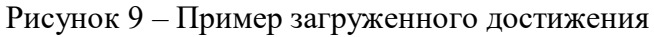

# **2.2. Конкурсное задание**

1. Выбрать в пункте меню «Портфолио» строку «Творческие задания». И в открывшемся окне нажать на значок «+» (Рисунок 10).

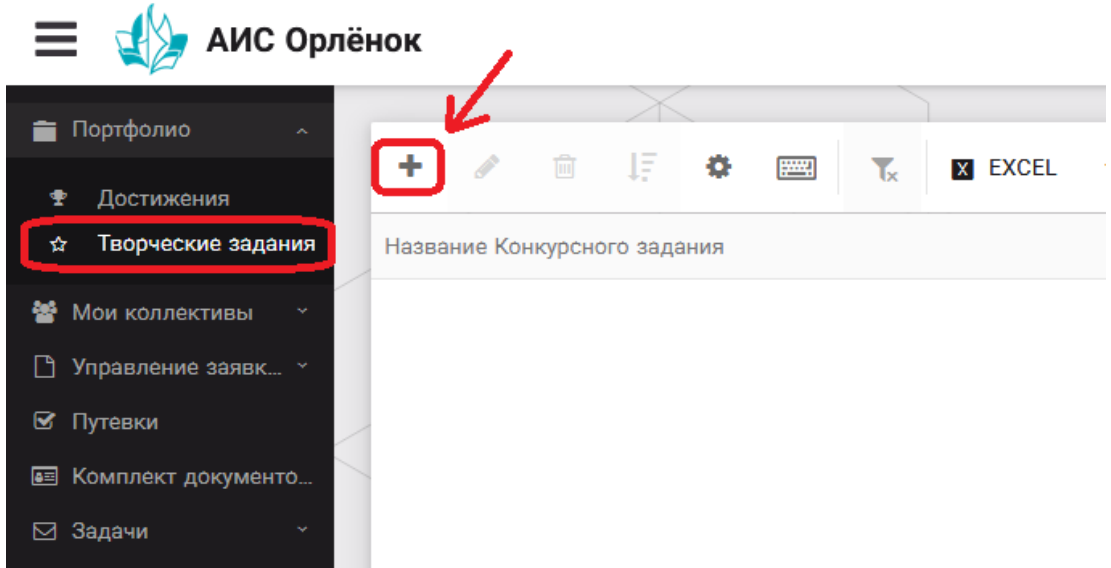

Рисунок 10 – Загрузка конкурсного задания

2. В открывшемся окне «Новое конкурсное задание» заполнить поле «Название Конкурсного задания» (например, «Выступление», «Сюжет», «Статья в школьной газете» и т.д.) и нажать «Сохранить» (Рисунок 11).

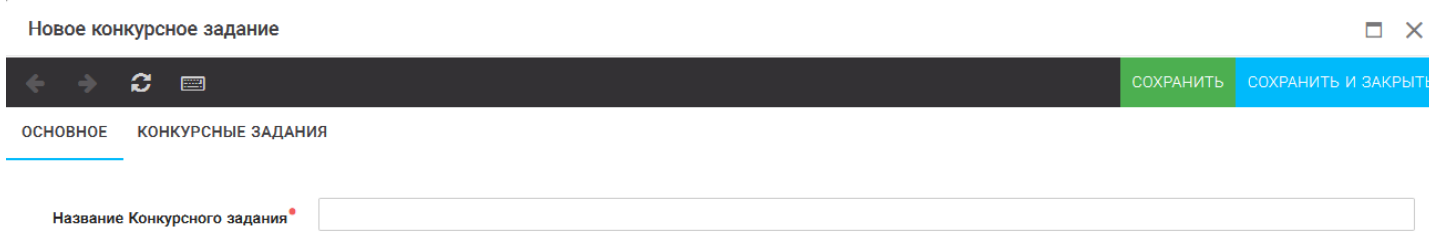

Рисунок 11 – Загрузка конкурсного задания

3. Нажать на закладку «Конкурсное задание» и в появившемся окне нажать на «+» (Рисунок 12). Система позволяет загрузить в качестве конкурсного задания несколько файлов.

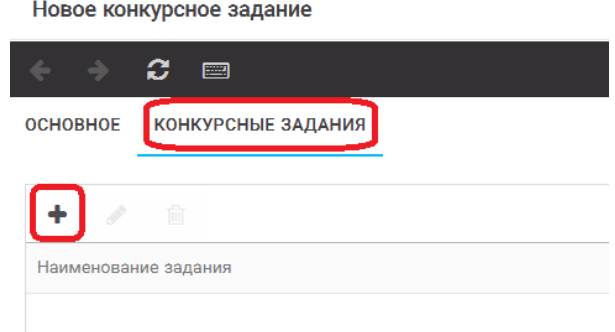

Рисунок 12 – Загрузка конкурсного задания

4. В открывшемся окне «Новое конкурсное задание» необходимо заполнить «Наименование задания» (например, название статьи, песни, сочинения и т.д.), загрузить файл конкурсного задания или указать ссылку на Интернет-источник, где находится конкурсное задание (Рисунок 13). После заполнения полей необходимо нажать на кнопку «Сохранить и закрыть».

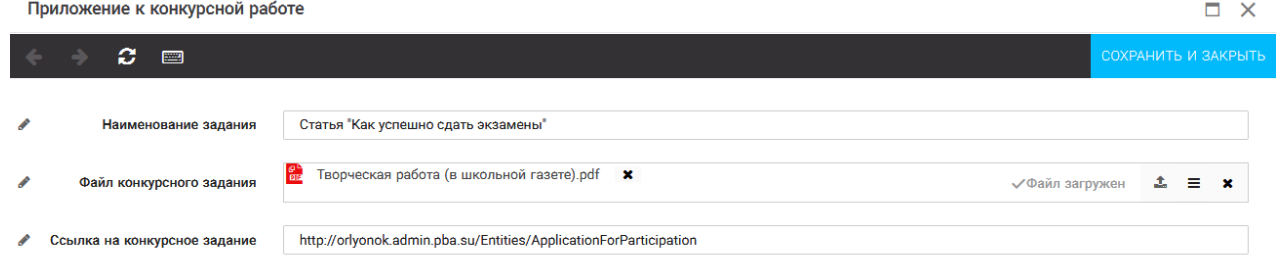

Рисунок 13 – Загрузка конкурсного задания

5. Если конкурсное задание состоит из нескольких файлов, то необходимо повторить предыдущие два шага (п.3, п.4). Прикрепив все файлы конкурсного задания, необходимо нажать на кнопку «Сохранить и закрыть» (Рисунок 14).

| Новое конкурсное задание                     |                          |                   |                                                                   | ×                             |
|----------------------------------------------|--------------------------|-------------------|-------------------------------------------------------------------|-------------------------------|
| ø<br>$\blacksquare$                          |                          |                   |                                                                   | СОХРАНИТЬ СОХРАНИТЬ И ЗАКРЫТЬ |
| <b>OCHOBHOE</b><br><b>КОНКУРСНЫЕ ЗАДАНИЯ</b> |                          |                   |                                                                   |                               |
|                                              |                          |                   |                                                                   |                               |
| 侐                                            |                          |                   |                                                                   |                               |
| Наименование задания                         | $\overline{\phantom{0}}$ | Файл конкурсного  | Ссылка на конкурсное задание                                      | $\overline{\phantom{a}}$      |
| Статья "Как успешно сдать экзамены"          |                          | 體                 | http://orlyonok.admin.pba.su/Entities/ApplicationForParticipation |                               |
| Фотоматериалы к статье                       |                          | Современные орлят |                                                                   |                               |

Рисунок 14 – Сохранение конкурсного задания

Загруженное конкурсное задание отображается в папке «Творческие задания» (Рисунок 15).

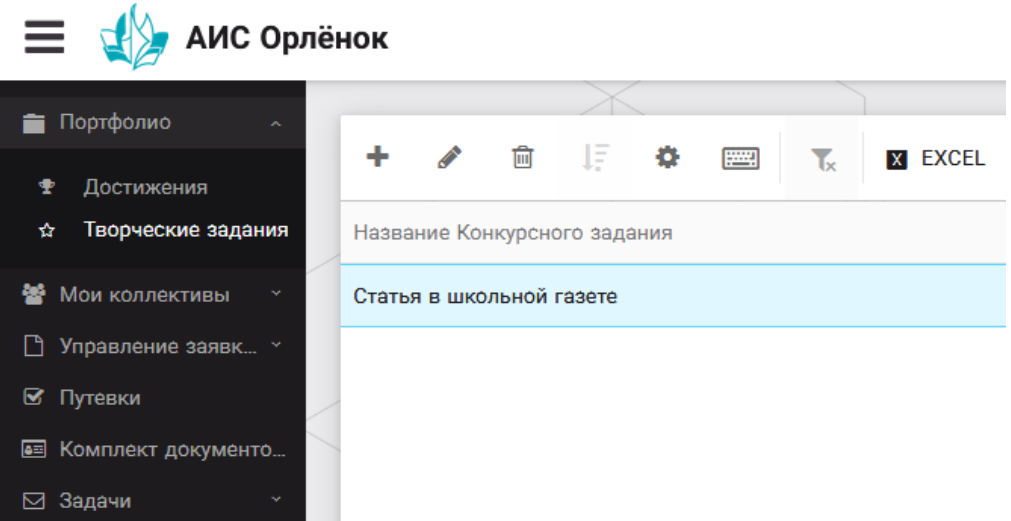

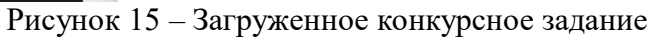

# **3. Подача индивидуальной заявки**

1. Подача заявки на конкурс осуществляется через раздел меню «Управление заявками». Из раскрывшегося подменю необходимо выбрать пункт «Заявка ребенка» (Рисунок 16).

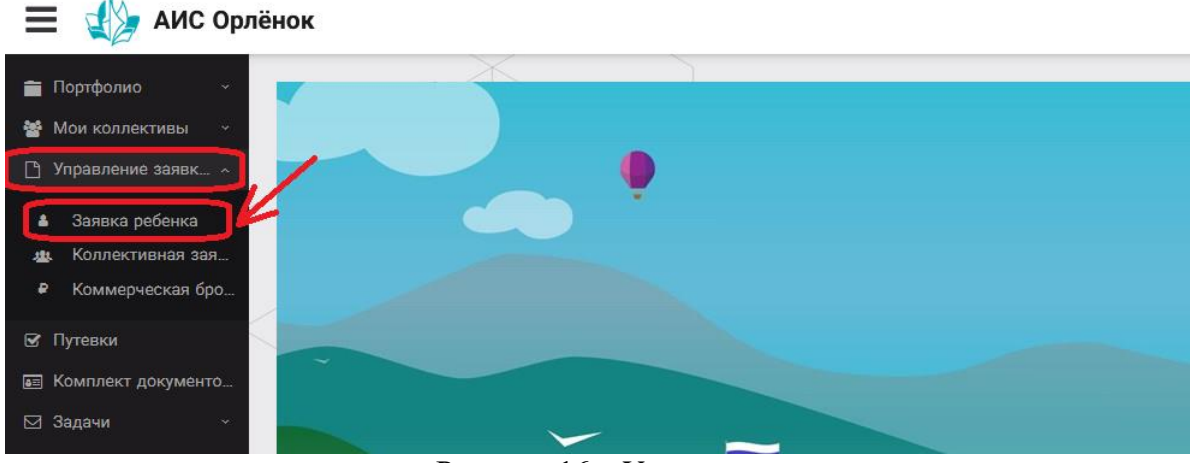

Рисунок 16 – Управление заявками

2. Для подачи новой заявки в открывшемся поле необходимо нажать на значок «**+**» (Создать) на панели управления (Рисунок 17).

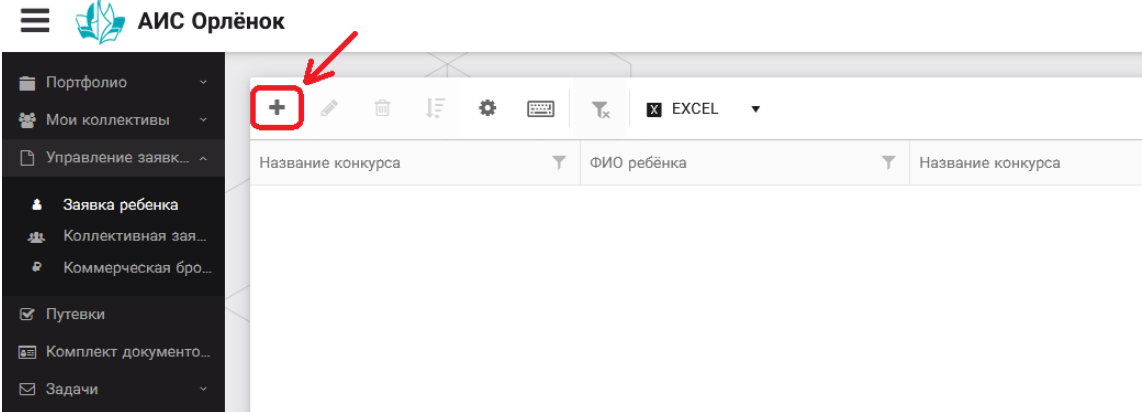

Рисунок 17 – Создание новой заявки

3. В открывшемся окне «Мастер – Заявка ребенка» необходимо последовательно пройти четыре основных шага при заполнении заявки:

- выбор конкурса;
- выбор номинации;
- загрузка конкурсного задания;

- загрузка достижений (грамоты, сертификаты, дипломы).

Шаг 1: в строке «Название конкурса» начать вводить название необходимого вам конкурса и выбрать его из появившегося списка. После выбора нажать на кнопку «Далее» (Рисунок 18).

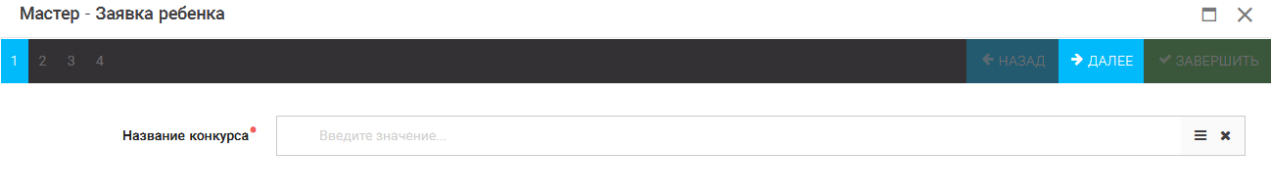

Рисунок 18 – Выбор названия конкурса

Шаг 2: из представленных номинаций выбрать необходимую и нажать на кнопку «Далее» (Рисунок 19).

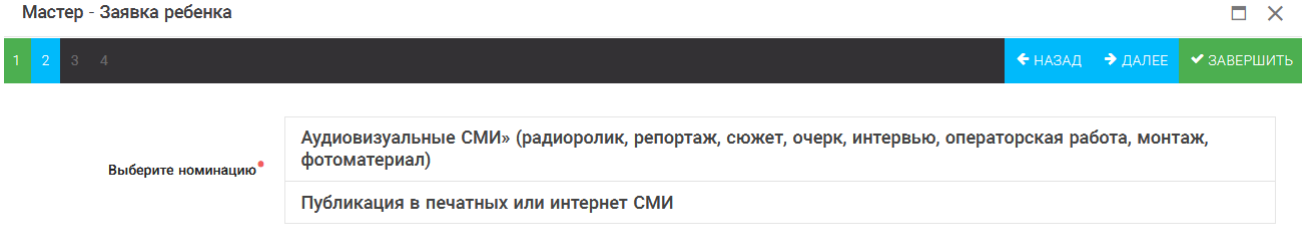

Рисунок 19 – Выбор номинации

Шаг 3: выбрать конкурсное задание, загруженное ранее, нажав на поле «Выберите конкурсное задание». Нажать на кнопку «Далее» (Рисунок 20).

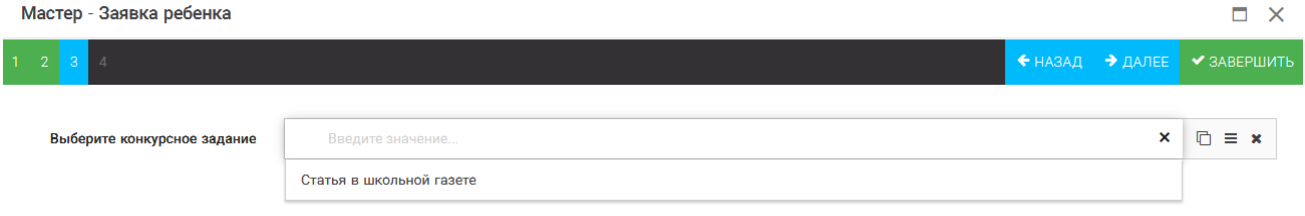

Рисунок 20 – Выбор конкурсного задания

Шаг 4: выбрать из загруженных достижений те, которые соответствуют тематике и положению конкурса.

Обратите внимание на количество достижений, т.к. система не даст сохранить заявку, если количество выбранных достижений больше, чем требуется. Выбранные достижения выделяются зелёным цветом.

**ВАЖНО!!!** Если вы не отметите свои достижения, то они не прикрепятся к заявке! Будьте внимательны!

После выбора достижений необходимо нажать на кнопку «Завершить» (Рисунок 21)

#### В данном конкурсе учитываются следующие достижения

| Наименование                                                                                  | Максимальная оценка | Максимальное количество достижений |
|-----------------------------------------------------------------------------------------------|---------------------|------------------------------------|
| Достижение международного уровня в области журналистики, русского языка и литературы. Участие |                     |                                    |
| Достижение международного уровня в области журналистики, русского языка и литературы. З место |                     |                                    |
| Достижение международного уровня в области журналистики, русского языка и литературы. 2 место | Q                   |                                    |
| Достижение международного уровня в области журналистики, русского языка и литературы. 1 место | 10                  |                                    |
| Достижение всероссийского уровня в области журналистики, русского языка и литературы. Участие | 10                  |                                    |
| Достижение всероссийского уровня в области журналистики, русского языка и литературы. З место | 18                  |                                    |
| Достижение всероссийского уровня в области журналистики, русского языка и литературы. 2 место | 19                  |                                    |
| Достижение всероссийского уровня в области журналистики, русского языка и литературы. 1 место | 20                  |                                    |
| Достижение регионального уровня в области журналистики, русского языка и литературы           |                     |                                    |
| Достижение муниципального уровня в области журналистики, русского языка и литературы          |                     |                                    |
| СОЗДАТЬ НОВОЕ ДОСТИЖЕНИЕ                                                                      |                     |                                    |
| Выберите достижения                                                                           |                     |                                    |
| Обратите внимание на максимально количество грамот!                                           |                     |                                    |
| Городской конкурс "Математика - царица наук"                                                  |                     |                                    |

Рисунок 21 – Выбор достижений

4. Созданная заявка отображается в папке «Управление заявками» - «Заявка ребёнка» (Рисунок 22). На рисунке заявка выделена голубым цветом. Нажав на заявку два раза, вам откроется заявка полностью. Вы сможете проверить, всё ли прикрепилось к заявке. Если вы увидели ошибки в заявке, то удалите её и подайте новую заявку.

| АИС Орлёнок                                  |                                       |                                                                             |                                           |                 |                                        |  |  |  |  |
|----------------------------------------------|---------------------------------------|-----------------------------------------------------------------------------|-------------------------------------------|-----------------|----------------------------------------|--|--|--|--|
| Портфолио<br>$\sim$                          |                                       |                                                                             |                                           |                 |                                        |  |  |  |  |
| <b>••</b> Мои коллективы                     | Įξ<br>圙<br>۰<br><b>CONTRACTOR</b>     | <b>FOR A</b><br>$\mathbf{Y}_{\mathbf{x}}$<br>$X$ EXCEL $\blacktriangledown$ |                                           |                 |                                        |  |  |  |  |
| ↑ Управление заявк ^                         | ۳<br>Название конкурса                | Ссылка на творческ Т                                                        | $\overline{\mathbf{Y}}$<br>Номинация      | Статус заявки 下 | Дата подачи<br>$\overline{\mathbf{r}}$ |  |  |  |  |
| Заявка ребенка<br>4<br>Коллективная зая<br>烛 | Детский пресс-отряд 1 смена<br>2019г. | Статья в школьной<br>газете                                                 | Публикация в печатных или<br>интернет СМИ | <b>⊟Новая</b>   | 06.12.2018                             |  |  |  |  |
| Коммерческая бро<br>₽                        |                                       |                                                                             |                                           |                 |                                        |  |  |  |  |
| ⊠ Путевки                                    |                                       |                                                                             |                                           |                 |                                        |  |  |  |  |
| <b>ВЕ КОМПЛЕКТ ДОКУМЕНТО</b>                 |                                       |                                                                             |                                           |                 |                                        |  |  |  |  |
| ⊠ Задачи                                     |                                       |                                                                             |                                           |                 |                                        |  |  |  |  |

Рисунок 22 – Отображение созданной заявки

5. В течение конкурса статус заявки будет меняться. Таким образом, участник сможет отследить прохождение заявки на каждом этапе конкурса.

**По вопросам работы в АИС «Орлёнок» просим обращаться по телефону 8 (86167) 91-584 или по электронной почте [konkurs@orlyonok.ru](mailto:konkurs@orlyonok.ru)**